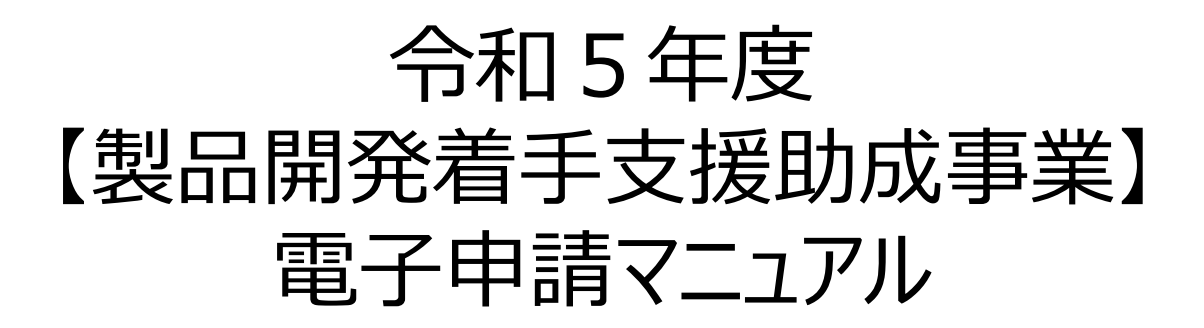

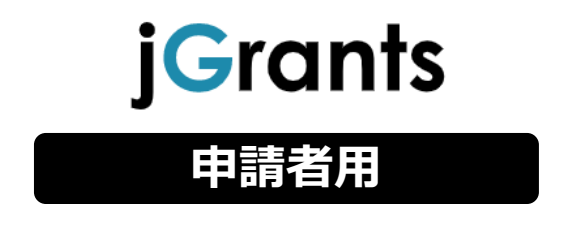

令和5年11月13日 (公益財団法人東京都中小企業振興公社)

### **目次**

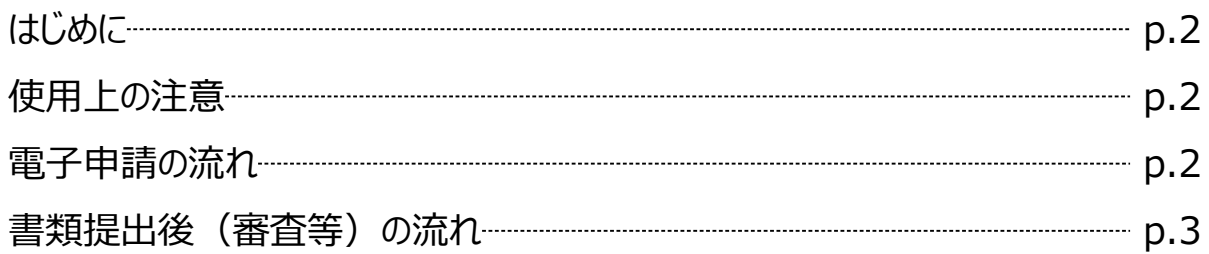

### **I. アカウントとログイン**

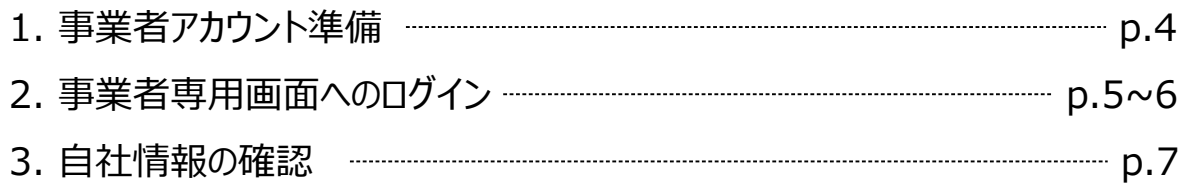

### **II. 申請**

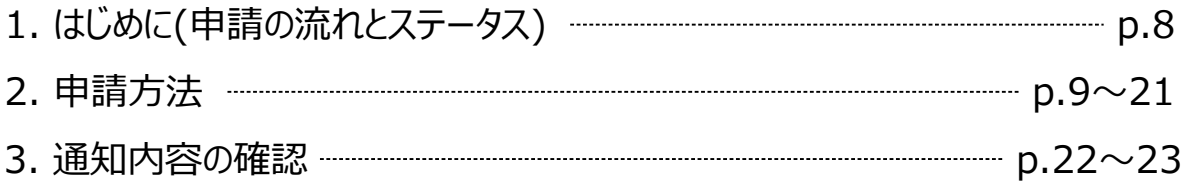

【参考】電子申請システムに提出 (添付) するファイルについて ………… p.24~25

本マニュアルは、「令和5年度製品開発着手支援助成事業」の電子申請を行う方法を説明した資料 です。

※本マニュアルに掲載されているシステム画面および画面上の表記 (項目等) は、マニュアル作成上の 仮データですので、実際の画面表記に従って入力してください。

#### **■ 使用上の注意**

- ・ 前の画面に戻りたいときは、ブラウザの「戻る」ボタン(「←」のような矢印ボタン)は使わず、電子申 請ページの上下にある「戻る」ボタンを使って、前の画面に戻ってください。
- ・ 添付ファイルは「PDF形式のファイル はたは「PDFファイルをまとめたZIP形式のファイル」 のみとなります。p.24記載の「電子申請システムに提出(添付)するファイルについて」をご覧になっ た上で、PDFファイルを作成し、提出してください。

#### **■ 電子申請の流れ**

- **① 事前準備**
	- ・ 下記HPに公開されている「募集要項」をよくお読みになり、同ページにて「申請書様式」 をダウンロードしてください。

【公社・製品開発着手支援助成事業ペ−ジ】

[https://www.tokyo-kosha.or.jp/support/josei/jigyo/chakushu.html](R4_chakushu_denshimanual.pptx)

- **② GビズIDプライムの取得申請**(未取得の方のみ)
	- ・ 本マニュアルに従って、法人・個人事業主向け共通認証基盤「GビズIDプライムアカウ ント」の取得申請手続きを行ってください。
- **③ 申請エントリー(公社HP)**

令和5年10月4日(水)17時 ~10月31日(火)17時

・ GビズIDの取得又は取得申請を完了したうえで、上記公社HP(製品開発着手支援 助成事業ページ)にて事前エントリーを行ってください。

#### **④ 電子申請(Jグランツ)による申請書類の電子申請**

令和5年11月13日(月) 11時~11月24日(金)17時

・ 必要書類(「募集要項」P12~13)を全て揃えて、Jグランツの所定の申請フォームから 入力・アップロードしてください。

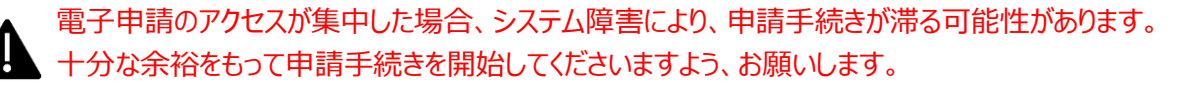

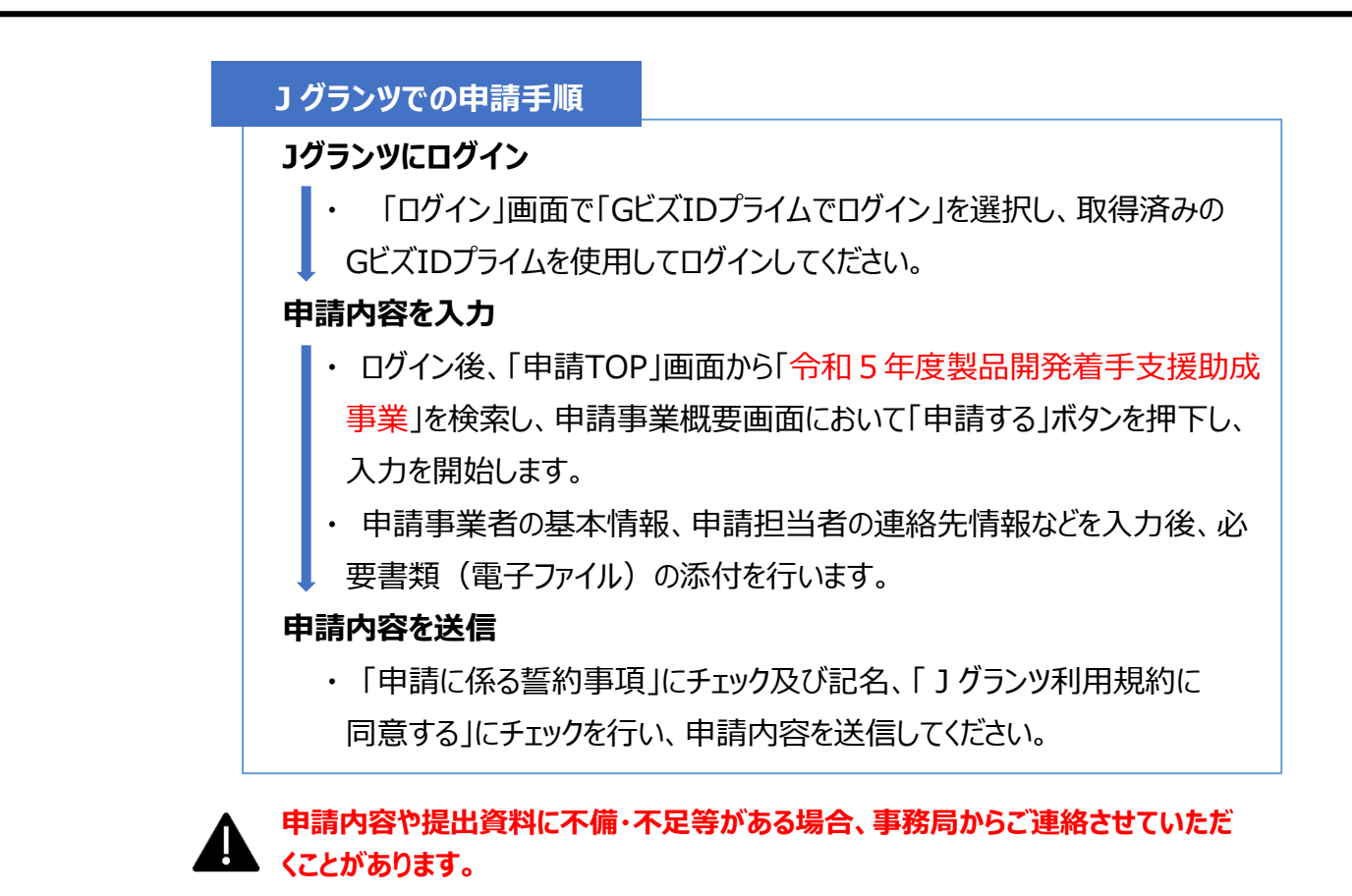

#### **■ 書類提出後(審査等)の流れ**

- **① 一次審査(資格審査)** 令和5年12月上旬
- **② 二次審査(経理・面接審査)** 令和6年1月上旬~中旬
- **③ 総合審査**

令和6年1月下旬

**④ 交付決定・助成事業開始** 令和6年3月上旬

# **Ⅰ.アカウントとログイン**

### **1.事業者アカウント準備**

#### ● 本助成事業の申請にはGビズIDの「gBizIDプライムアカウント」の取得が必要です

#### **GビズIDとは**

・GビズIDとは、企業から国への申請に関わる複数の行政サービスを、ひとつのアカウントでの利 用を可能とする認証システムです。

・GビズIDのアカウントを取得することで、補助金システム「jグランツ」だけではなく、社会保険手 続きや中小企業向けの支援サイトのご利用等、複数の行政サービスを利用できます。

#### **取得いただくアカウント**

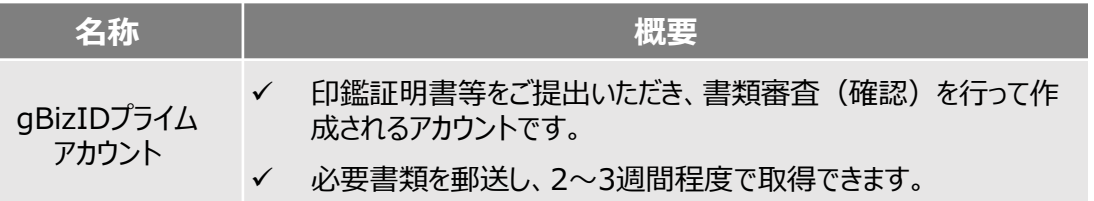

#### **ログインは、以下の流れで行います。**

**ログインまでの流れ**

**gBizID アカウント取得(初回のみ)**

**gBizID プライム**

GビズID(法人共通認証基盤)のサイトにてアカウントを作成

### **jGrantsにログイン**

jGrants上の「ログイン」ボタンを押下します。

#### **GビズIDでの認証(二要素認証)**

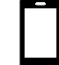

GビズIDに遷移します。携帯電話に送信されてきたコードを入 力/専用アプリにて認証を行います。

### **ログイン完了**

#### **gBizIDプライムアカウントの取得方法**

・ jグランツを使用するためには、GビズIDへの事前登録が必要です。必要書類等を準備し、gBizIDプ ライムを作成してください。

・ GビズIDへの登録は下記のURLから実施してください。

#### **<https://gbiz-id.go.jp/top/>**

マニュアルは、<https://gbiz-id.go.jp/top/manual/manual.html>

GビズIDの発行には、**2~3週間かかりますので**、申請期日に対して余裕を持って事前登録をお願いします。 **GビズIDの発行が間に合わないことに伴う申請期日の猶予は想定してございません**ので、ご注意ください。 なお、 GビズIDに関するご不明点等は、「GビズID ヘルプデスク」へお問い合わせください。

# **Ⅰ.アカウントとログイン**

### **2.事業者専用画面へのログイン**

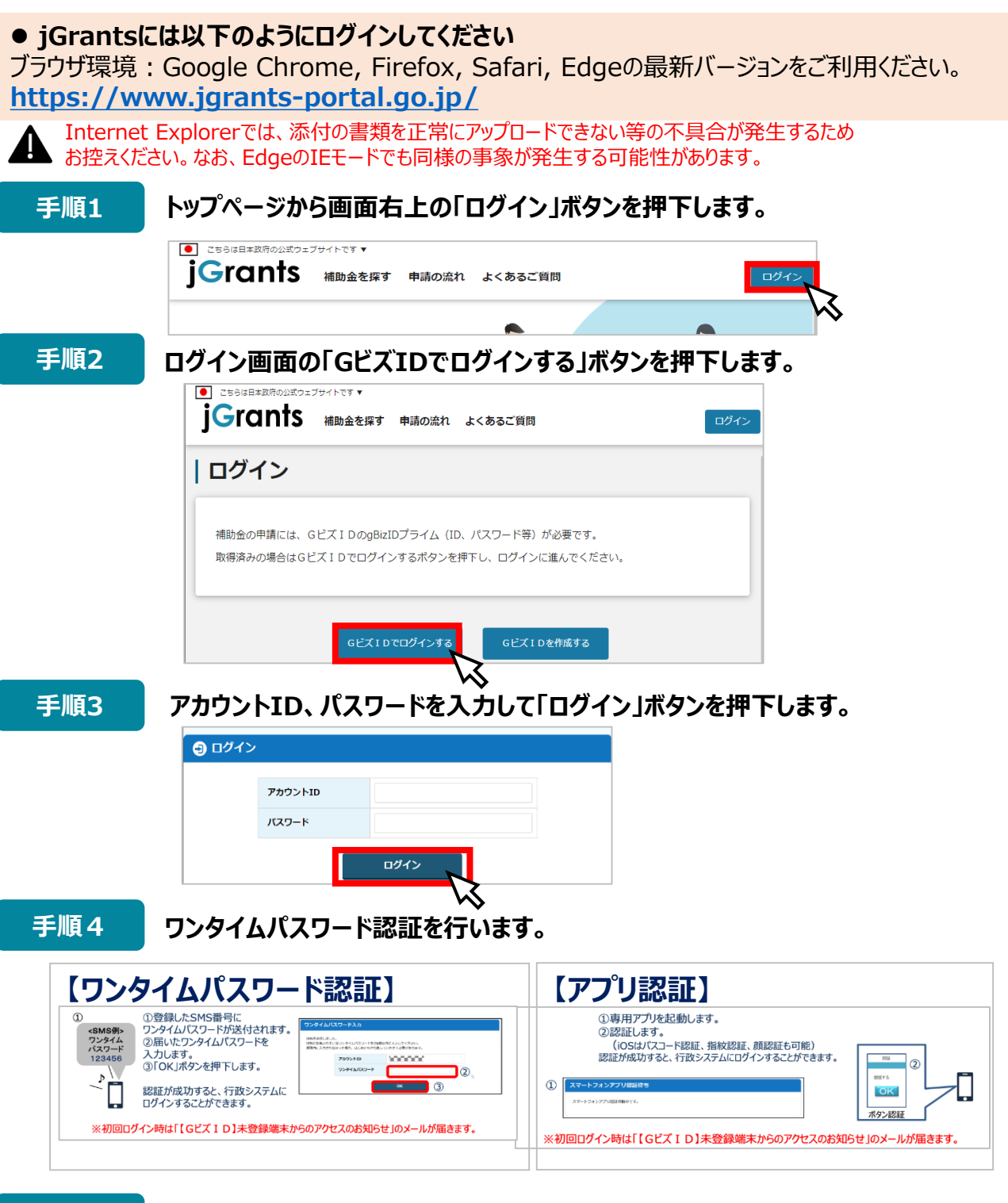

**ログインが完了するとホーム画面が表示されます。**

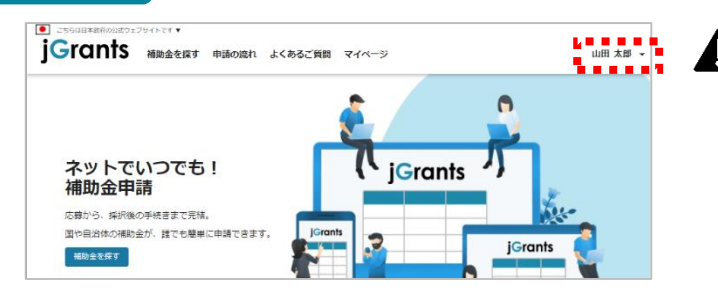

**手順5**

jGrantsではタイムアウトは設けていま せんが、仕様上ログインしてから3時間 が経過した後ボタン押下等の操作を行 うとログイン画面に戻ります。 また、ブラウザのキャッシュクリア等を 行った場合もログアウトされますので、ご 注意ください。

- **Ⅰ.アカウントとログイン**
	- **2.事業者専用画面へのログイン**
- 最初にログアウトを行う際は、ポップアップの許可を行う必要があります。

**手順1 ユーザー名から、ログアウトを押下します。**

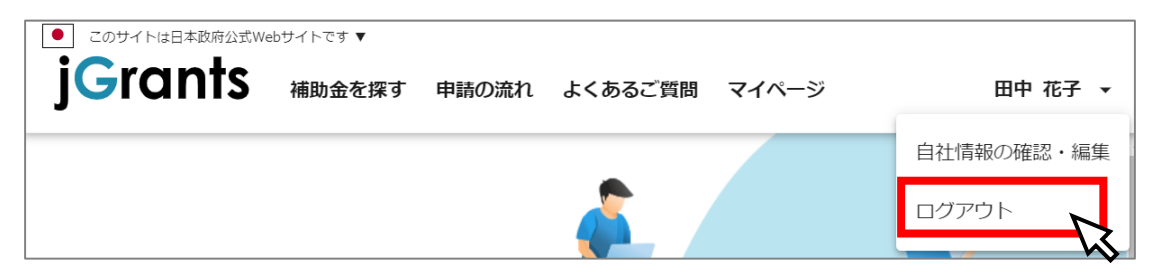

**手順2**

**ポップアップがブロックされました、という表示がでるため、ポップアップブロックマーク を押下します。初期設定では「ブロックする」になっているため、「ポップアップとリダイ レクトを常に許可する」を選択します。**

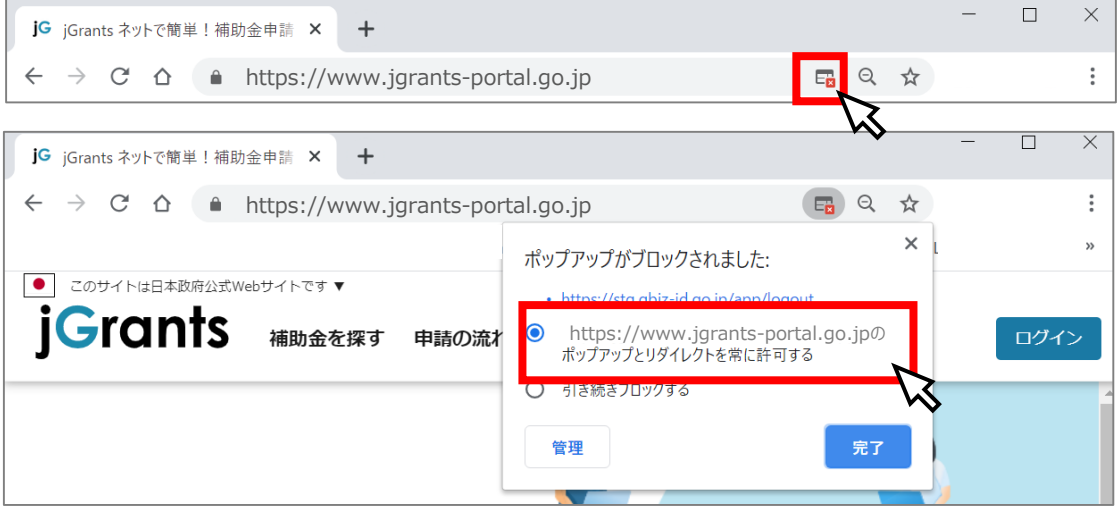

上記の操作を行わない場合、正常にjGrantsからログアウトができていない状態と A. なります。

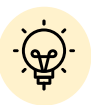

ポップアップの許可を行うと、2回目以降のログアウト時は、別のタブでGビズIDの ログアウトページが表示されます。

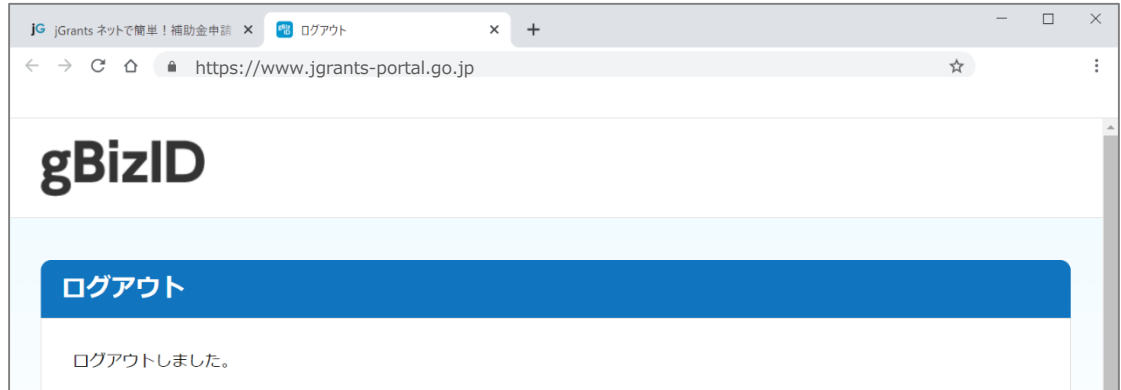

### **Ⅰ.アカウントとログイン**

**3.自社情報の確認**

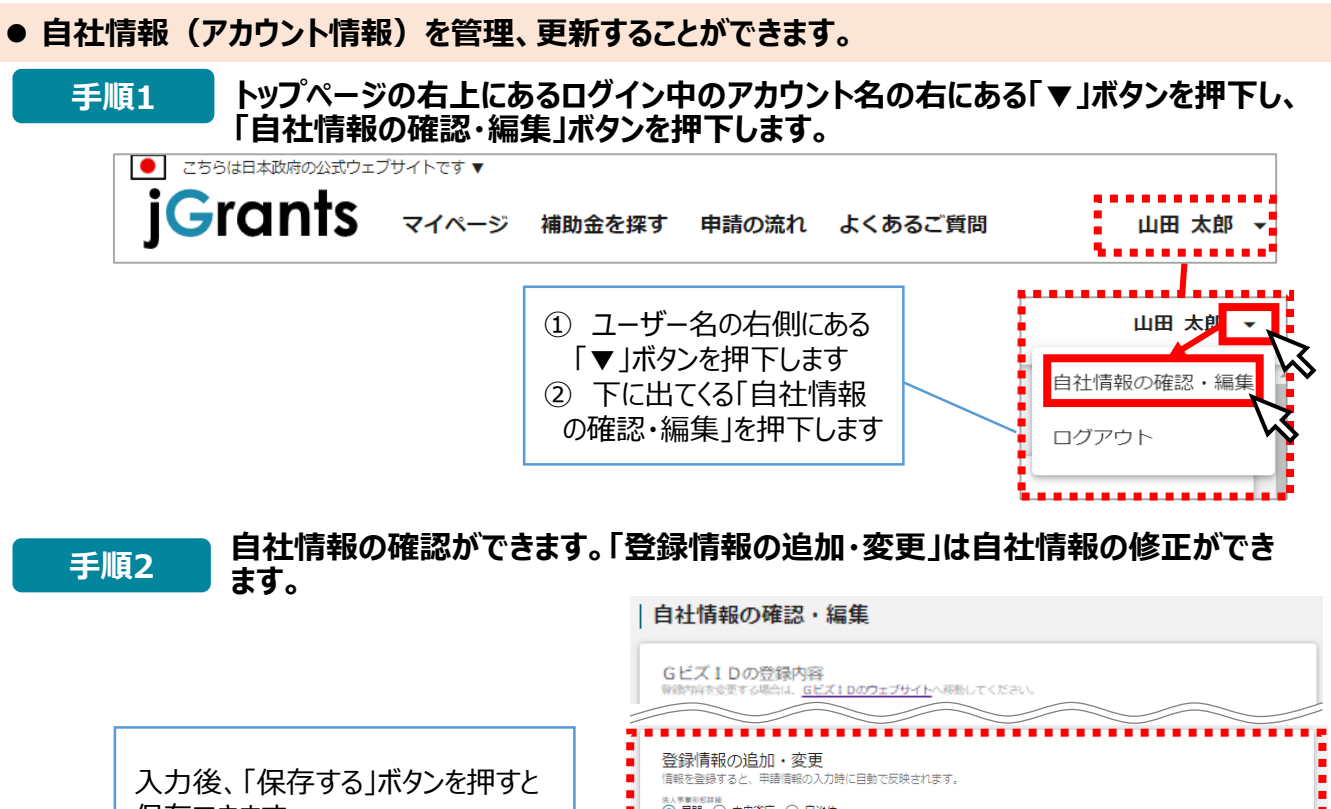

保存できます (修正したい場合も同様です)

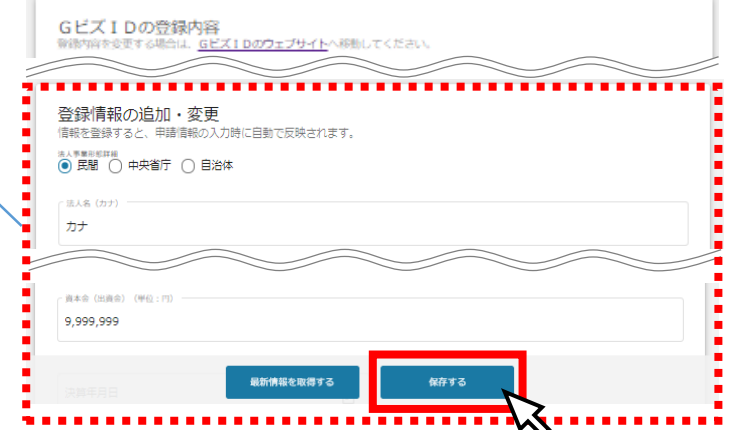

#### **マイページでは申請を行った事業を一覧で確認することができます。**

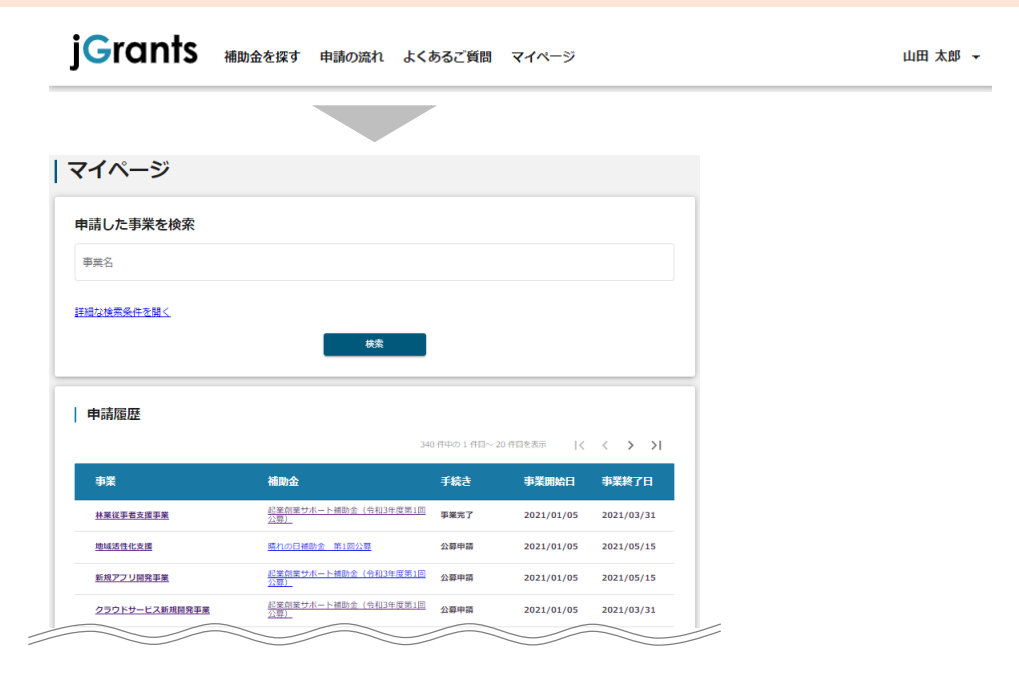

- **1.はじめに(申請の流れとステータス)**
- **申請の流れは以下のとおりです。**
- **■ステータスの流れ**

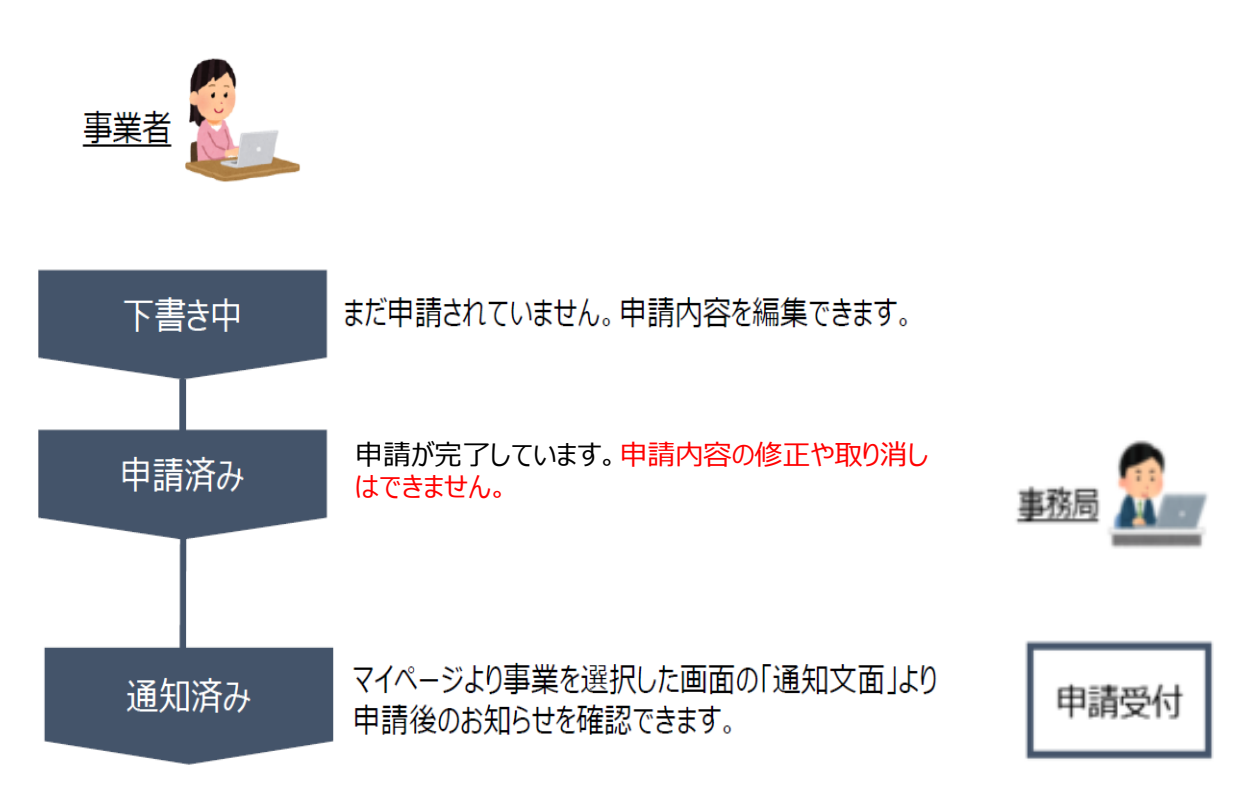

#### **■ステータス一覧**

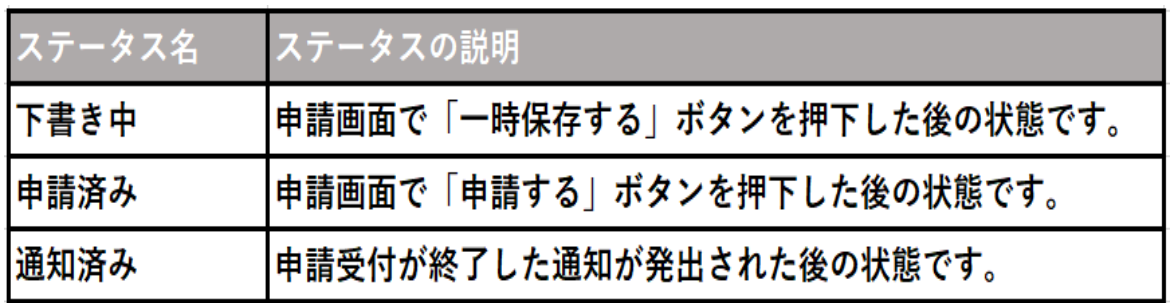

**2.申請方法**

**助成金を検索します**

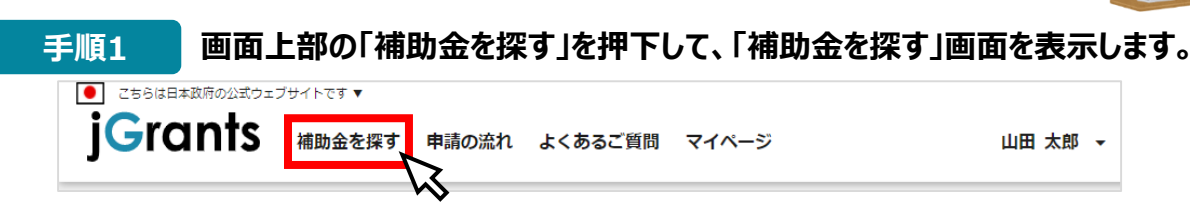

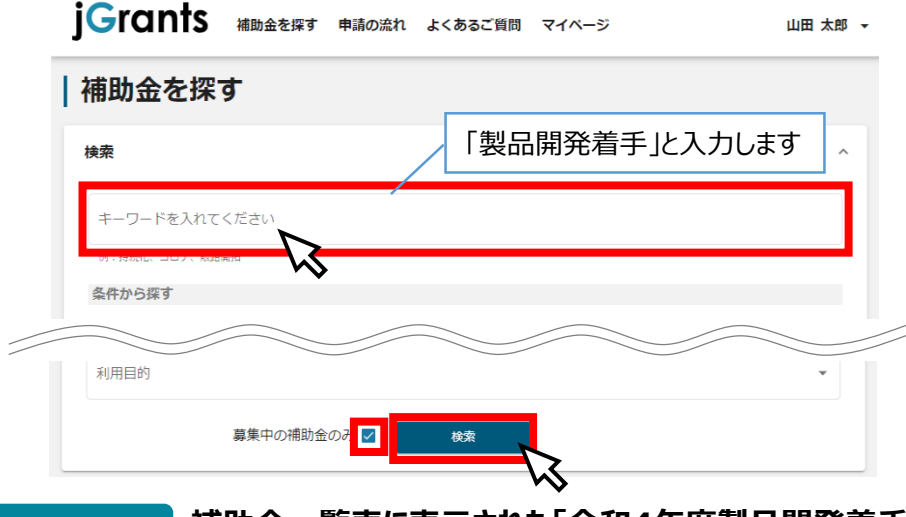

**補助金一覧表に表示された「令和4年度製品開発着手支援助成事業」を押下** ート順3 - 神助金一覧表に表示された| 令和4年度製品|<br>| すると、助成金の申請詳細画面に遷移します。

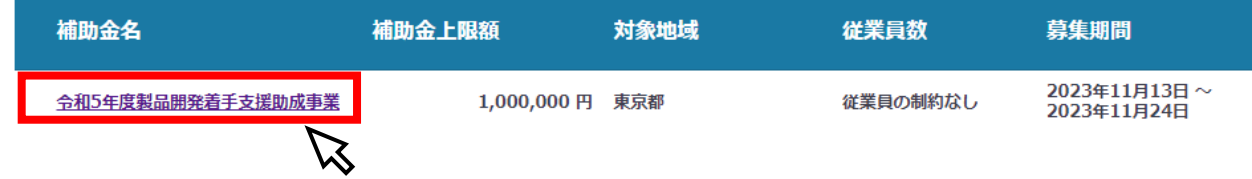

**手順4 内容を確認し、募集要項等をダウンロードしてください。**

| 令和5年度製品開発着手支援助成事業

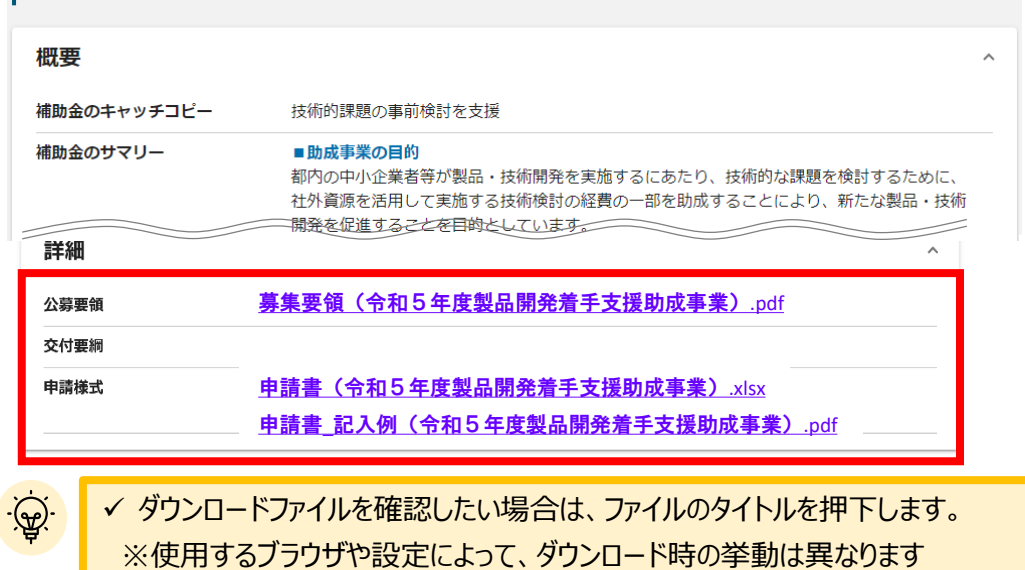

 $\overline{\mathcal{L}}$ 

**2.申請方法**

**2.申請方法 申請に必要な資料の準備をします。**

### **手順5 ダウンロードした募集要項・様式をもとに必要な書類を作成します。**

#### 申請に必要な書類 (募集要項p.12,13抜粋)

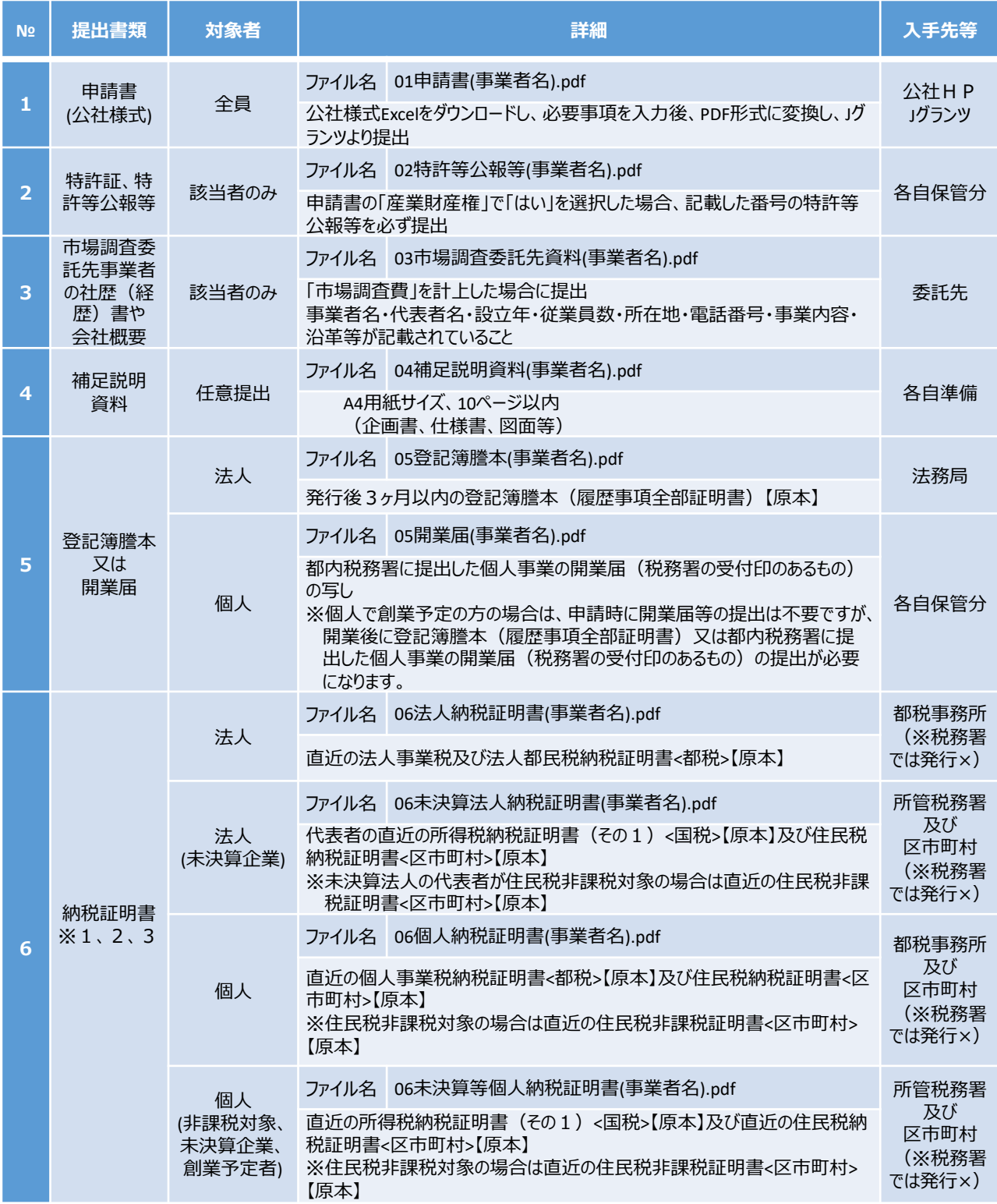

### **Ⅱ.申請 2.申請方法**

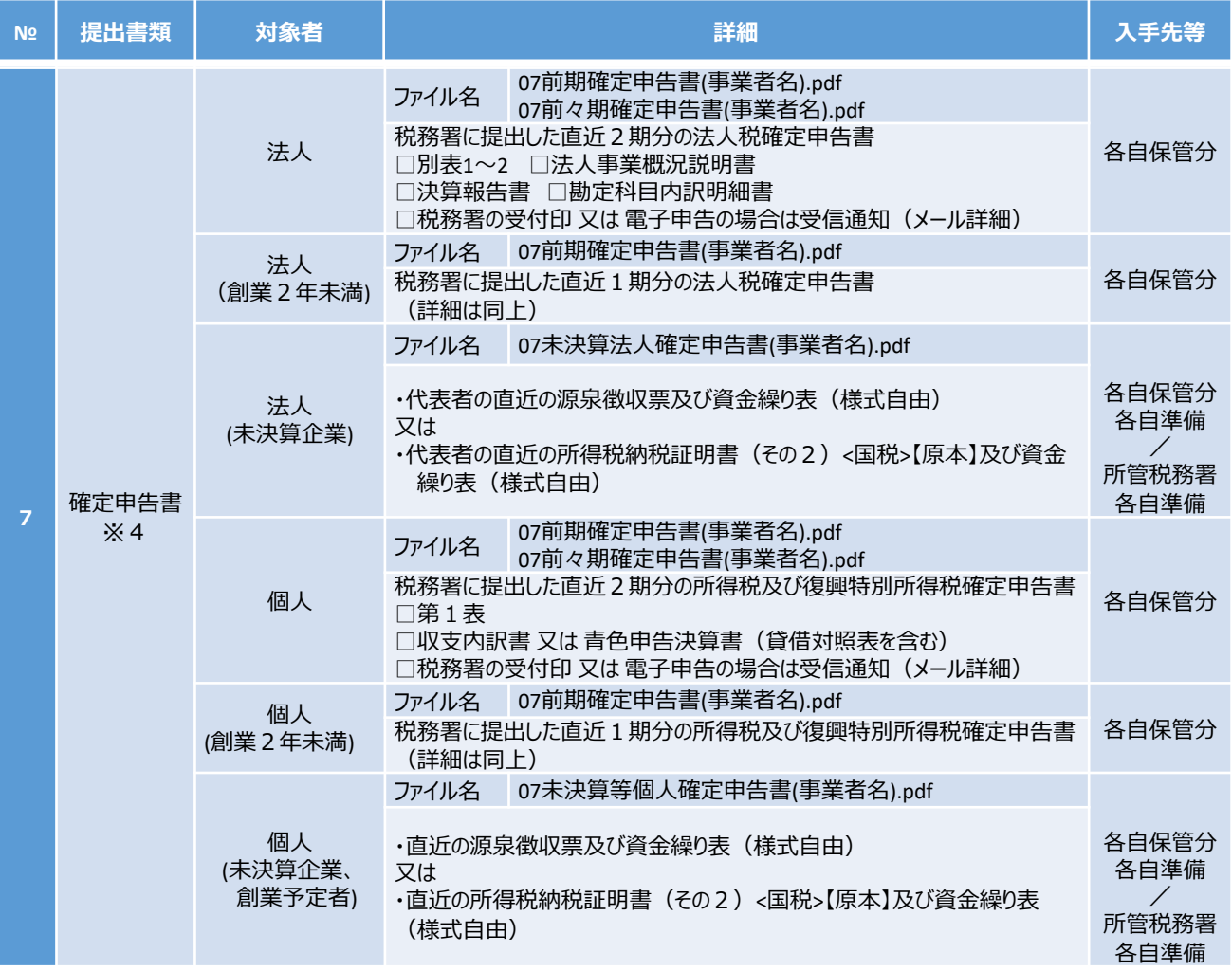

- ※1 新型コロナウイルス感染症の影響を理由に、国税・地方税の徴収 (納税) 猶予を受けている場合は、徴収 (納税) 猫予許可通知書の写しを提出してください。
- ※2 住民税等の納付書は納税証明書とは異なりますのでご注意ください。
- ※3 納税証明書の発行が受けられない場合は、公社までご相談ください。
- ※4 PDFファイルが複数となる場合には、1事業年度分のファイル一式をZIP形式に圧縮して、各項目にアップロードして ください。

**2.申請方法**

#### **助成金の申請方法をご説明します。**

**申請をする場合は、画面下部の「申請する」ボタンを押下します。 「一覧に戻る」ボタンを押下すると、「補助金を探す」画面に戻ります。 ※GビズIDのログイン後でないと「申請する」ボタンは表示されません。 手順1**

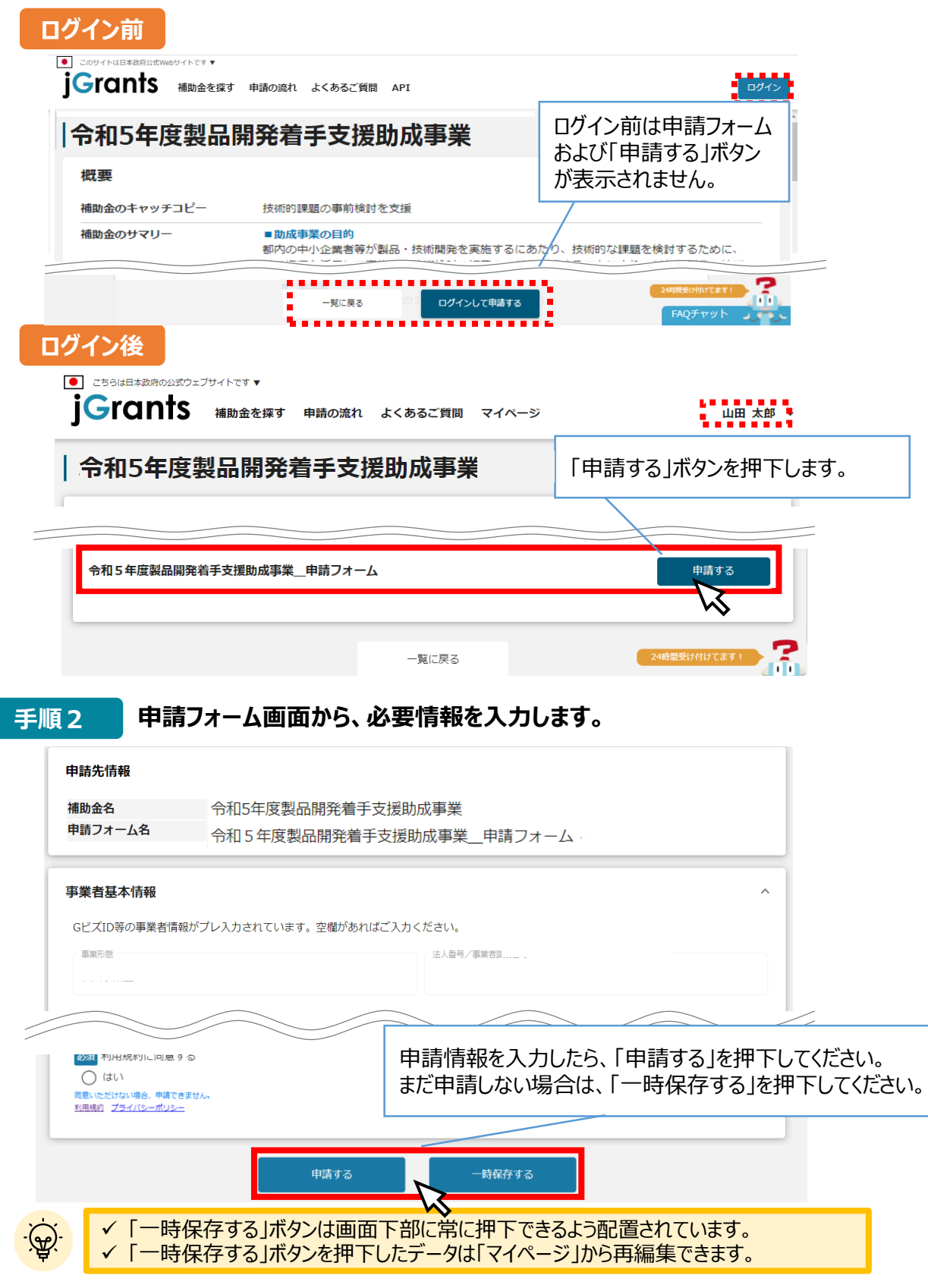

- **Ⅱ.申請**
	- **2.申請方法(フォーム項目)**
- **申請フォームの各項目についてご説明します。**

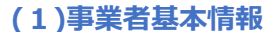

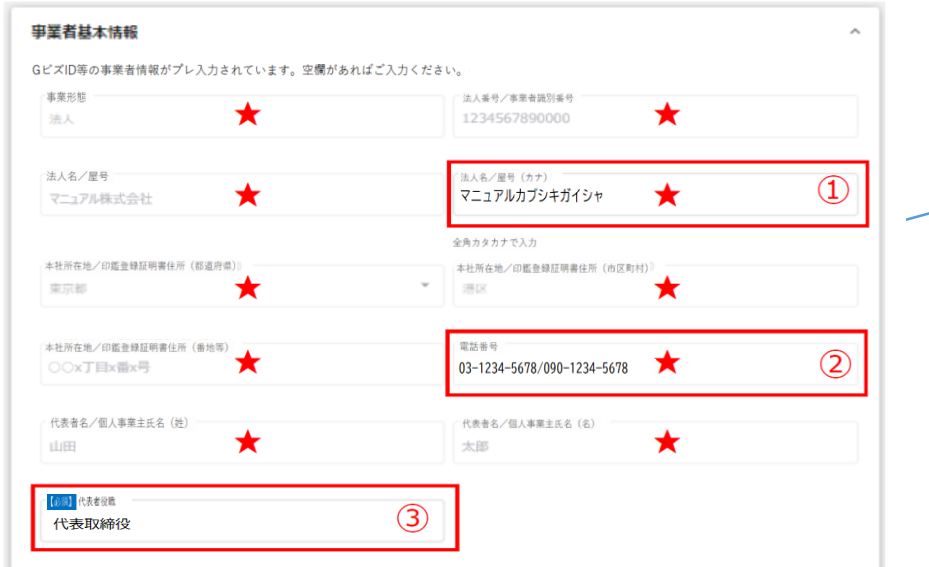

①、②、③の項目は、画面 右上の「自社情報の確認・編 集」で事前入力いただければ 以後は自動転記されます。 全て必須項目ですので、空 欄(未登録)の場合は、入力 をお願いします。

★は、 GビズID等の事業者情報が自動転記されています。こちらの情報は、申請画面での編集ができません。 編集の必要がある場合は「Gビズサイト」にて編集を行ってください。

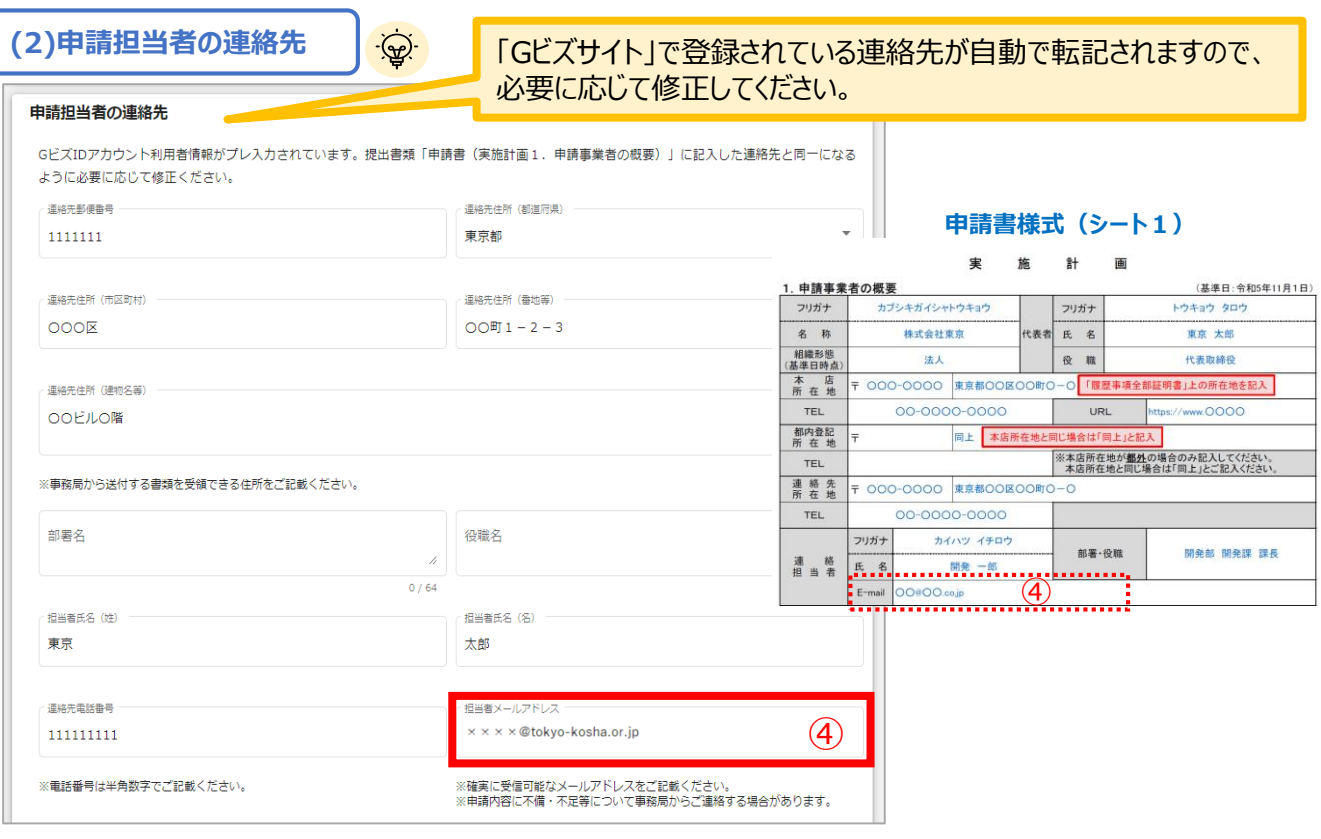

事務局から連絡させていただくことがありますので、④のアドレスにメールが届くため、確実に受信可能なアドレス をご記載ください。また、**必ず「申請書」に記載した連絡担当者と一致**するようにしてください。 アットマーク(@)を含む正しい形式で、半角英数字で入力してください。

**2.申請方法(フォーム項目)**

### **(3)提出書類**

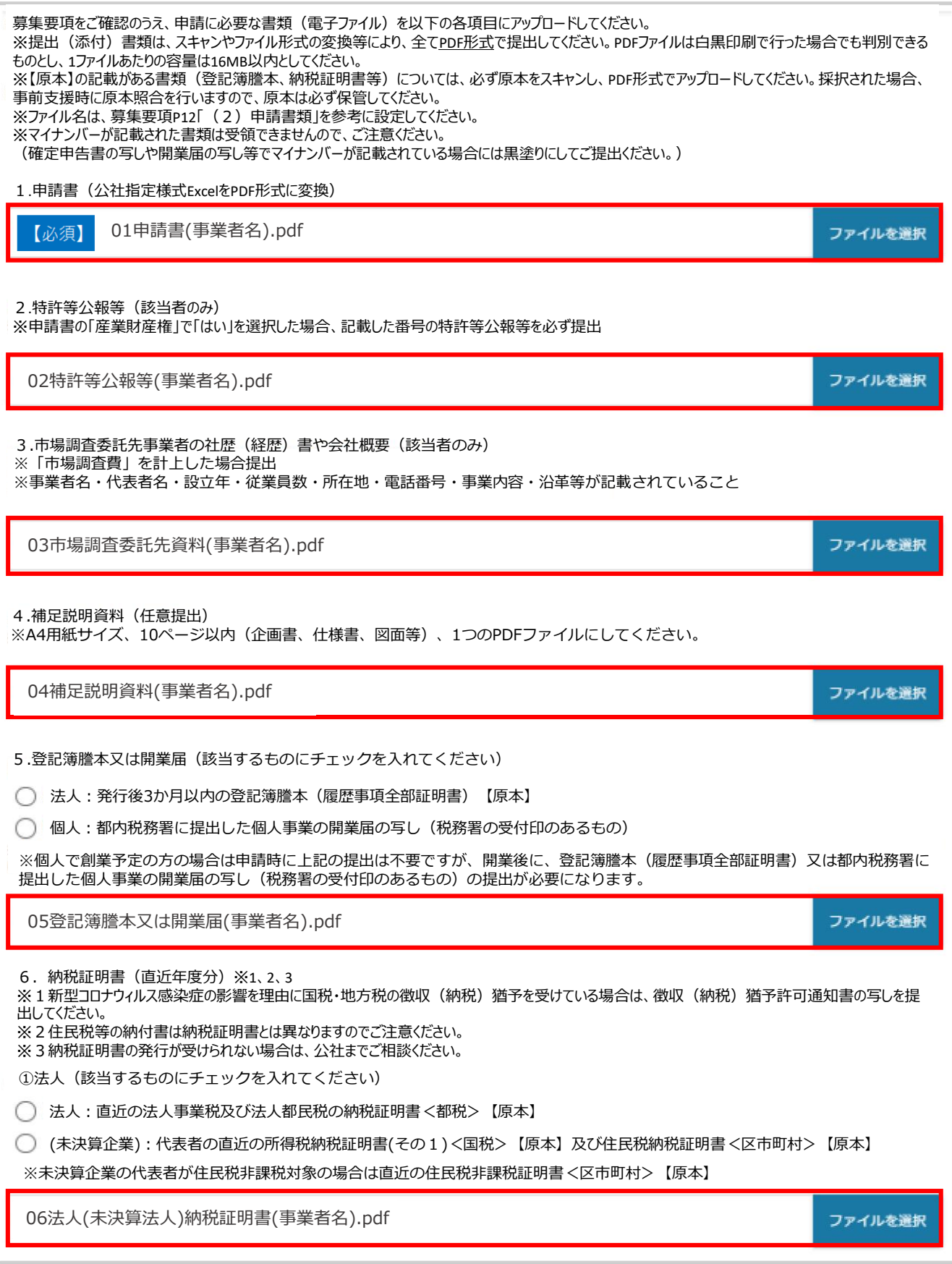

#### **2.申請方法(フォーム項目)**

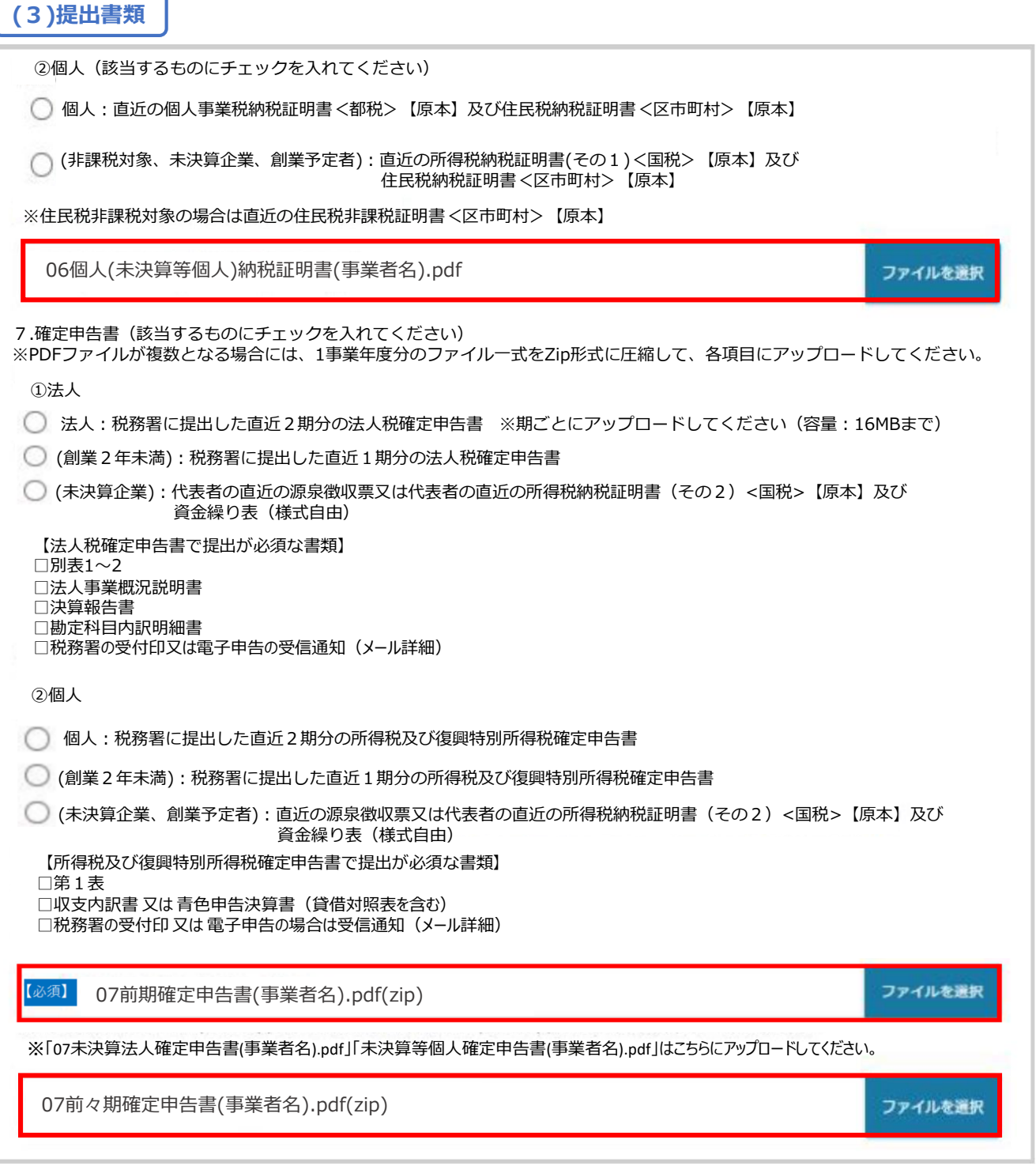

※本マニュアルp.10~11 及び「募集要項(p.12~13)」をご確認の上、申請に必要な書類(電 子ファイル)を各項目に登録してください。

※登録(添付)書類は、全て「PDFファイル」又は「PDFファイルをまとめたZIP形式のファイル」として 提出してください。PDFファイルは、白黒印刷を行った場合でも判別できるものとしてください。

※不備又は不足がある場合は、事務局から、「申請担当者の連絡先」に電話又はメールで連絡 します。

### **Ⅱ.申請 2.申請方法(フォーム項目)**

### **(4)申請に係る誓約事項**

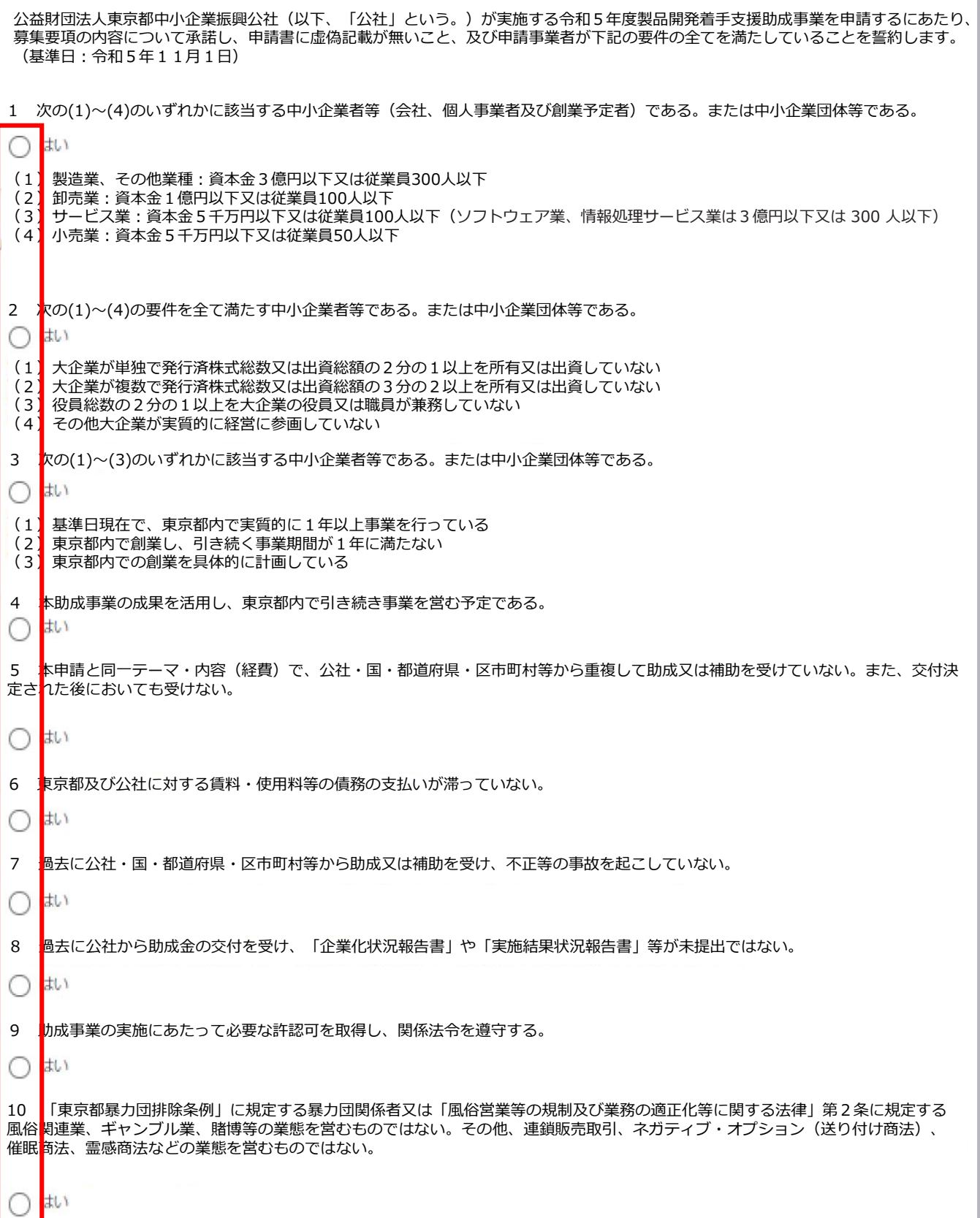

### **Ⅱ.申請 2.申請方法(フォーム項目)**

**(4)申請に係る誓約事項**

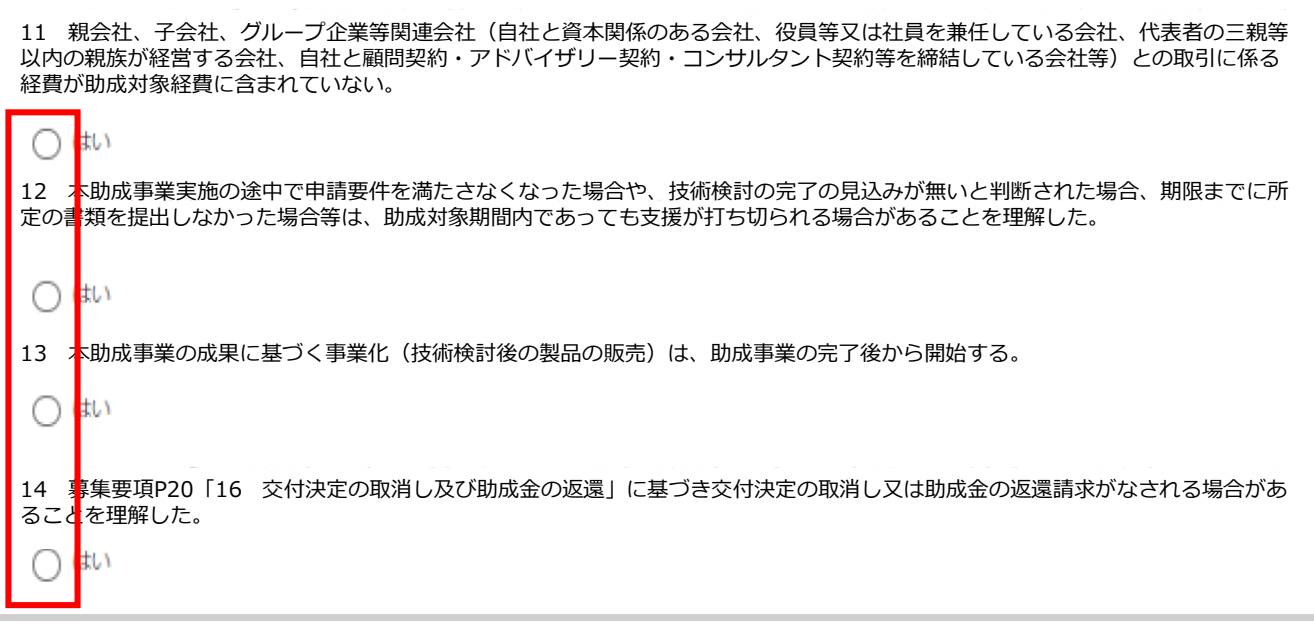

申請に係る誓約事項に同意される場合は、「はい」のラジオボタンを押下してください。 誓約事項に同意いただけない場合は、助成金の申請を行うことができませんので、ご注意くだ さい。

**Ⅱ.申請 2.申請方法(フォーム項目)**

# **(5)利用規約** 必須項目です (se 利用規約 あり利用規約に同意する  $\bigcirc$  (ku) 同意いただけない場合、申請できません。 [利用規約](https://www.jgrants-portal.go.jp/stipulation) [プライバシーポリシー](https://www.jgrants-portal.go.jp/privacy-policy)

Jグランツの利用規約に同意される場合は、「はい」のラジオボタンを押下してください。

利用規約に同意いただけない場合は、補助金の申請を行うことができませんので、ご注意ください。

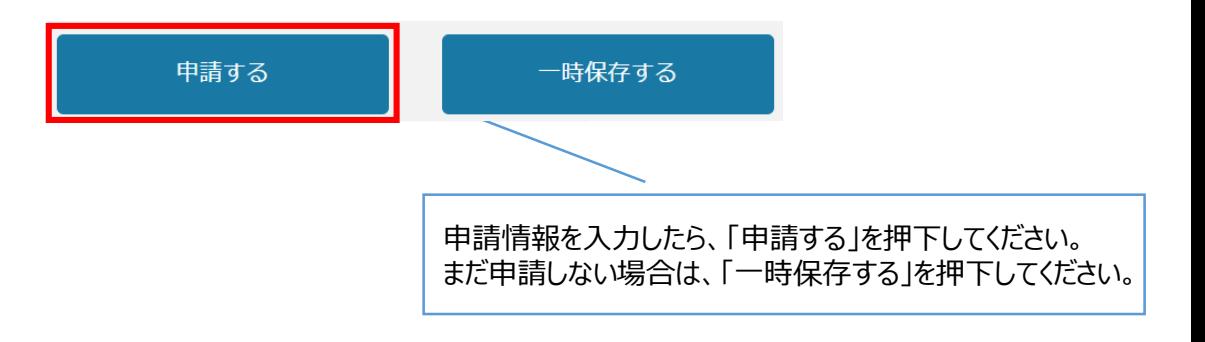

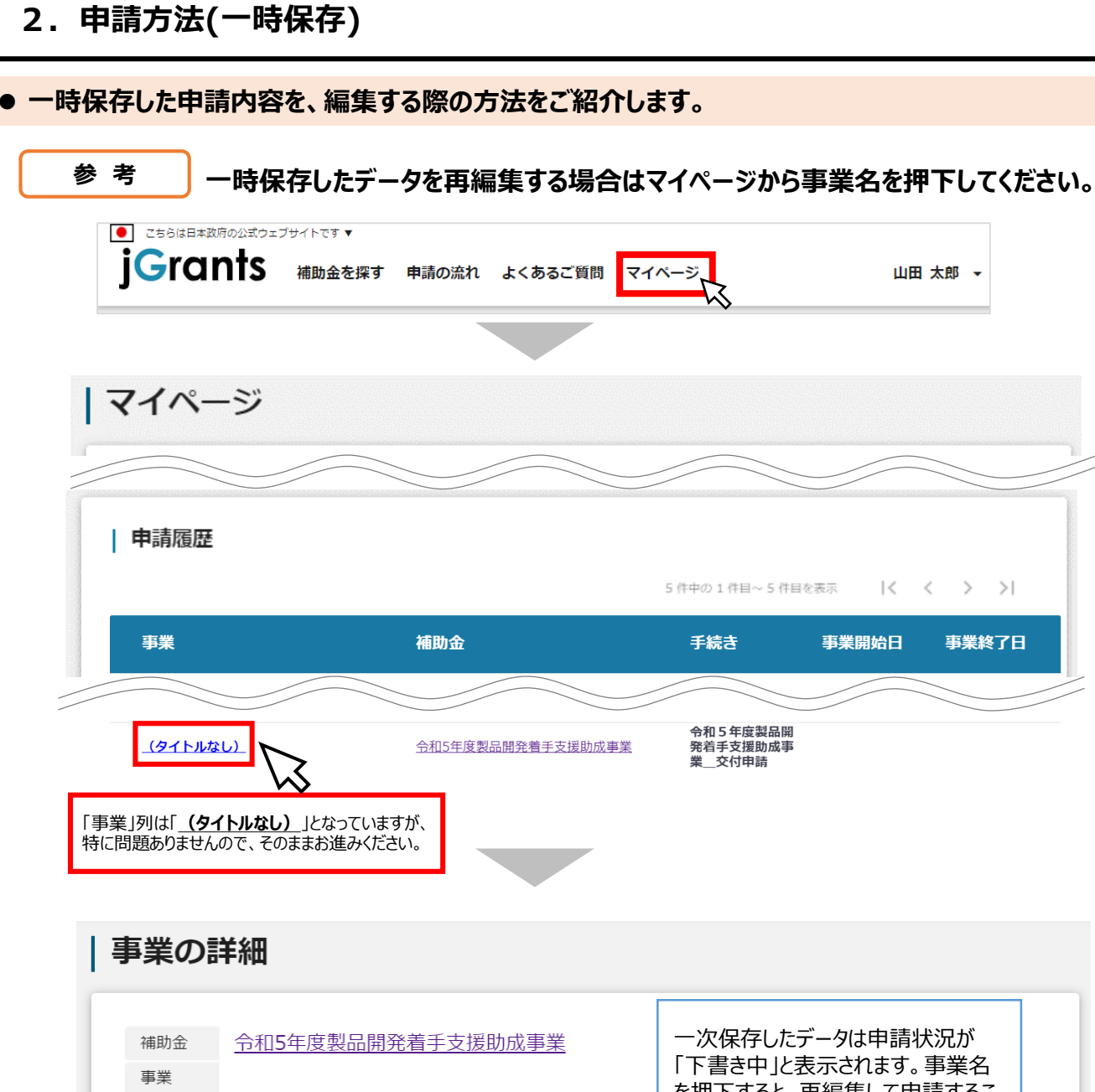

を押下すると、再編集して申請するこ 手続き 令和5年度製品開発着手支援助成事業\_申請 → とができます。 作成済みの申請 ※下書き中の申請は下表のリンクから申請してください。 申請状況 申請 申請完了日時 通知文書 (文面) 通知文書添付ファイル 申請番号 令和5年度製品開発 þ RFI-0001124128 下書き中 着手支援助成事業 **申請フォー** - 7 要求·命令一覧 要求・命令 状態 通知文書 (文面) 通知日時 通知文書添付ファイル 一覧に戻る

**2.申請方法**

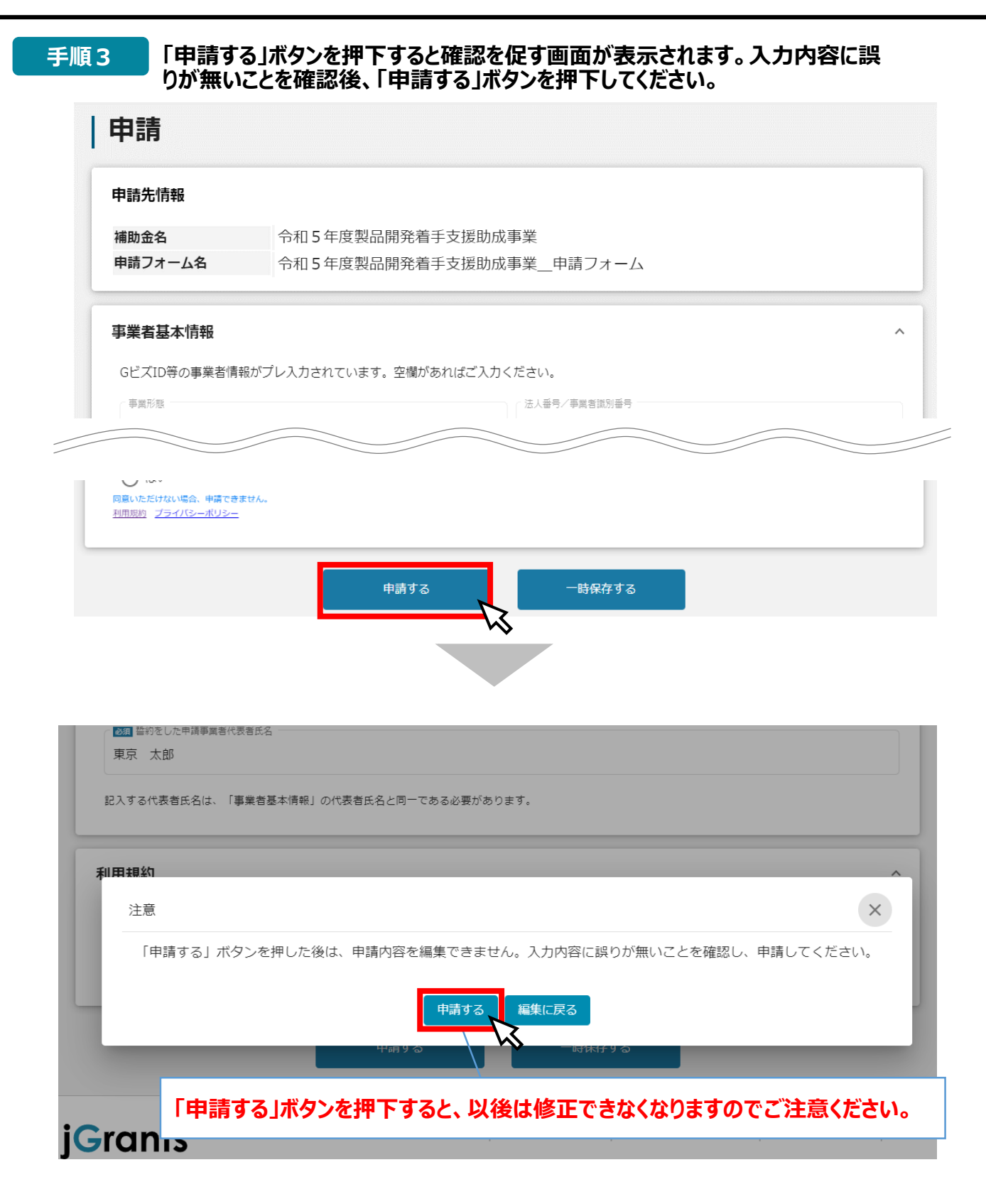

**2.申請方法**

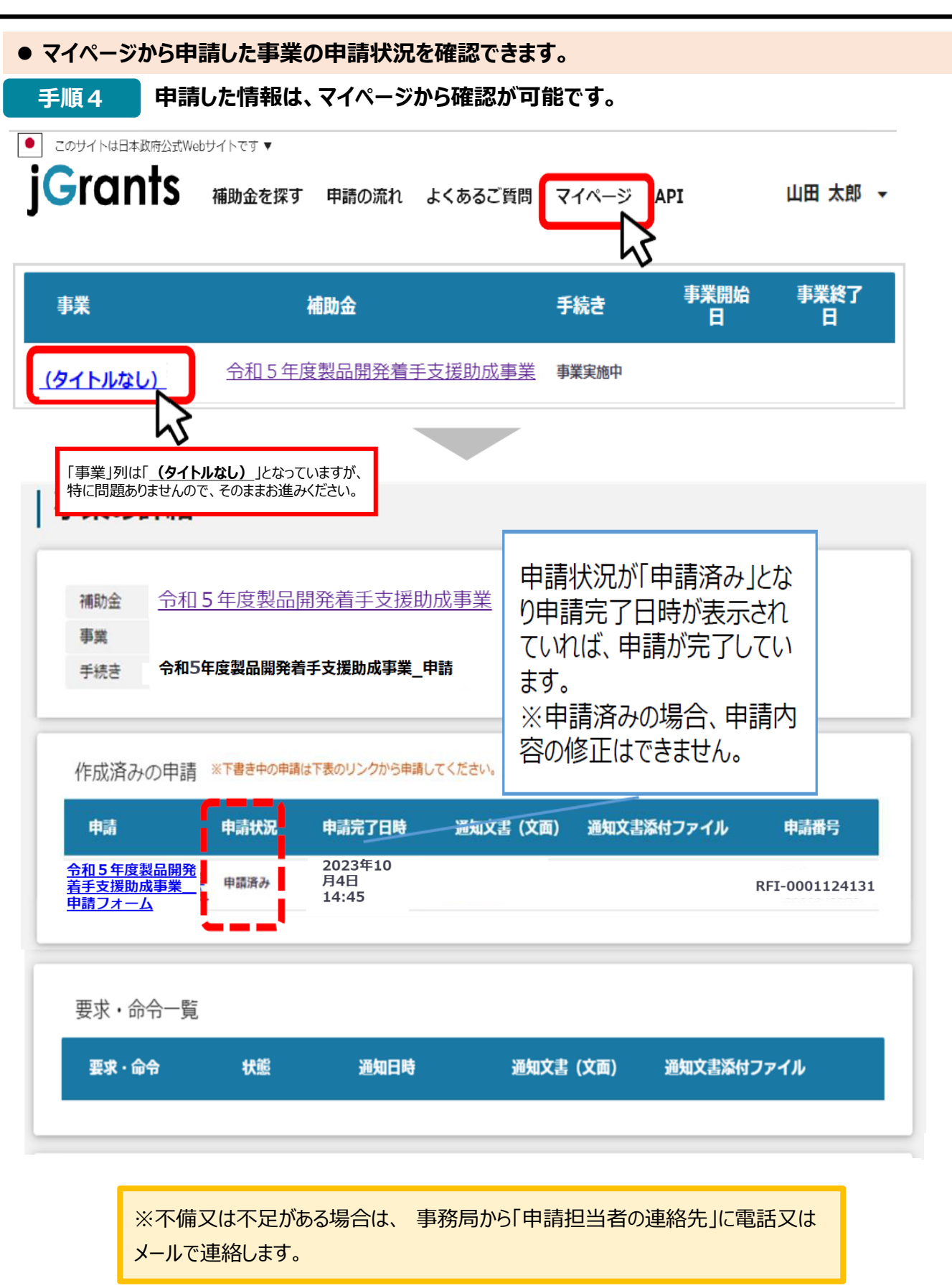

### **Ⅱ. 申請**

**3.通知内容の確認**

#### **● 申請が終了すると、事務局から通知がありますので、ご確認ください。**

#### 事務局より申請受付の通知があった場合は、事業申請時に「担当者メー **はじめに** ルアドレス」欄に記載されたメールアドレスに通知メールが届きます。

jGrants [<no-reply@jgrants-portal.go.jp>](mailto:no-reply@jgrants-portal.go.jp)

こちらはjGrants事務局です。 こちらは<sub>の</sub>たちは<sub>の</sub>

下記の申請が「申請済み」になりました。

補助金名:令和5年度製品開発着手支援助成事業 事業名称: URL:<br>그 사이트: The URL: State Orleans And Orleans And Orleans And Orleans And Orleans And Orleans And Orleans And Orleans And Orleans And Orleans And Orleans And Orleans And Orleans And Orleans And Orleans And Orleans And Or <sub>E</sub>出中請:0010\_中請ノオーム

申請の状況に応じて以下のご対応をお願いいたします。 ①採択通知済み / 不採択通知済み / 通知済みの場合:

 $\blacksquare$ リックし、該当的通知文書、以前通知文書、及び通知文書、 URL: 該当の事業詳細画面URL

上記URLをクリックし、申請内容をご確認ください。

提出した内容を確認する場合のURLをクリックし、申請を開いてください。

。<br>ジナジールは自動送信きやています。このメールに返信いただいても回答でき ヾ<del>イ</del>トノ、一ノレ!o ロ勤だ<br>。

(c) jGrants

#### **手順1 メール内のURLを押下し、事業者サイトにログインします。**

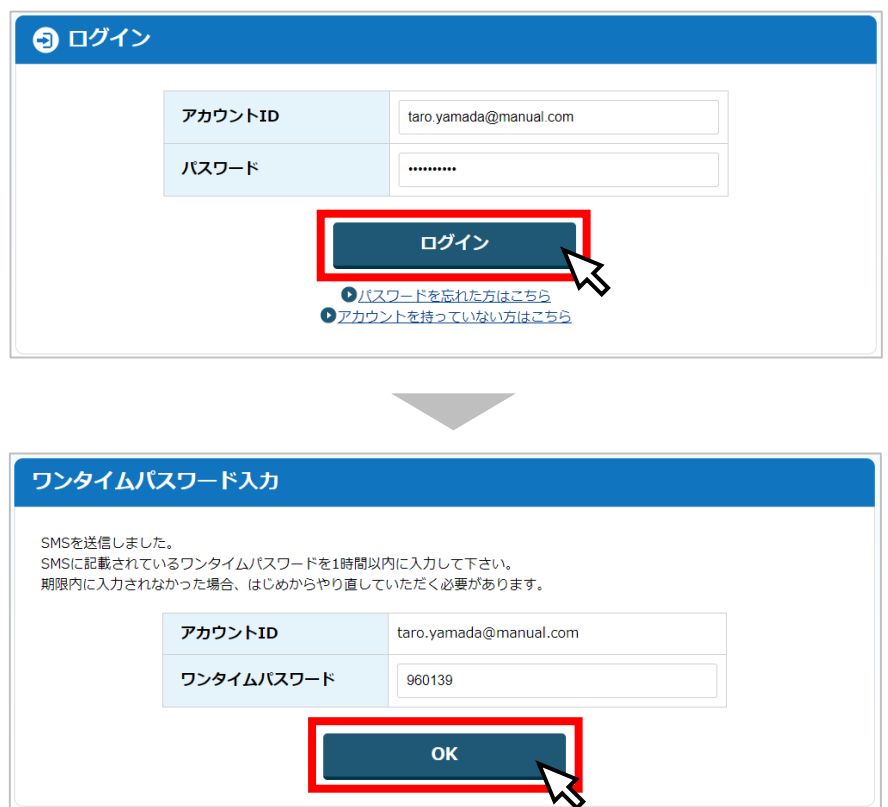

**3.通知内容の確認**

#### **手順2 申請状況が申請済みになっていることを確認します。**

#### 申請

#### 申請先情報

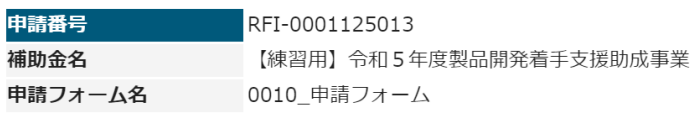

#### 作成済みの申請 ※下書き中の申請は下表のリンクから申請してください。

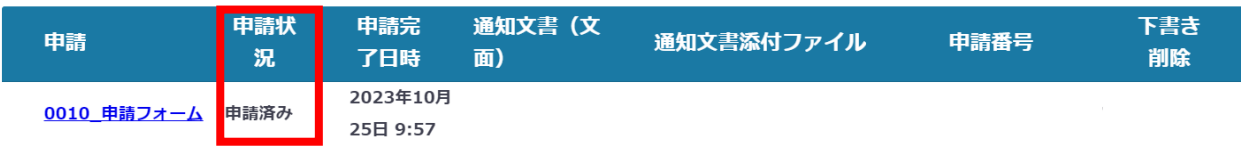

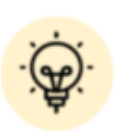

申請状況には以下の結果が表示されます。

・通知済み・・・・・申請が受付されました。

### **【参考】電子申請システムにて提出(添付)するファイルについて①**

●提出(添付)書類は、スキャンやファイル形式の変換等により、全てPDF形式で提出して ください。

**●** Word・Excel・PowerPointのファイルは、下記の手順に従い**PDFファイルへの変換を行い、 ファイルを提出してください。**

> $H$  5  $\cdot$  0  $\cdot$ ファイル ボーム

> > 昏

 $\mathcal{A}^{\mathcal{S}}$ 

貼り付け

クリップボード 5

插入

デザイン レイアウト

游明朝 (本文 · 10.5 · A A A A A A 4 A A A

**B**  $I \cup \cdots \text{abc } \mathbf{x}_2 \times \mathbf{x}^2 \mid A \rightarrow \mathbf{a} \times \mathbf{A} \cdot \mathbf{A} \cdot \mathbf{A}$  ( $\circledcirc$ )

フォント

参考資料

胆

 $\equiv$ 

 $\Delta$ 

 $\overline{\mathbb{Q}}$ 

<PDFファイルの作成手順>Word・Excel・PowerPoint共通

1. PDF化したいファイルを開きます。

2. 「ファイル」のタブを押下します。

3. 「名前を付けて保存」を選択します。

4. 保存先のフォルダ等を選択します。

5. ファイル名を指定し、ファイルの種類から「PDF」を選択します。(下図はWordの場合)

(状式)

○○○○計画書

 $B \cong T$ 0年0月0日

 $\pm$  0 応募者 ○○○○○○○○

○○○○○○○ ○ (様式

**○ 正しい向き × 正しくない向き**

○

○○○○○○○

○○○○○○○○ 応募者 0年10日 ○○○事務局殿

会社名:○○○株式会社<br>∩年0日0日 会社名:(<br>0年0月0

株式会社

○○○○計画書

○○○事務局殿

۳

6. 保存ボタンを押します。

正しい向き

**○ 正しい向き**

○○○事務局殿 0年0月0日 応募者 ○○○○○○○○ ○○○○○○○○

会社名:○○○株式会社 0年0月0日 ○○○○計画書

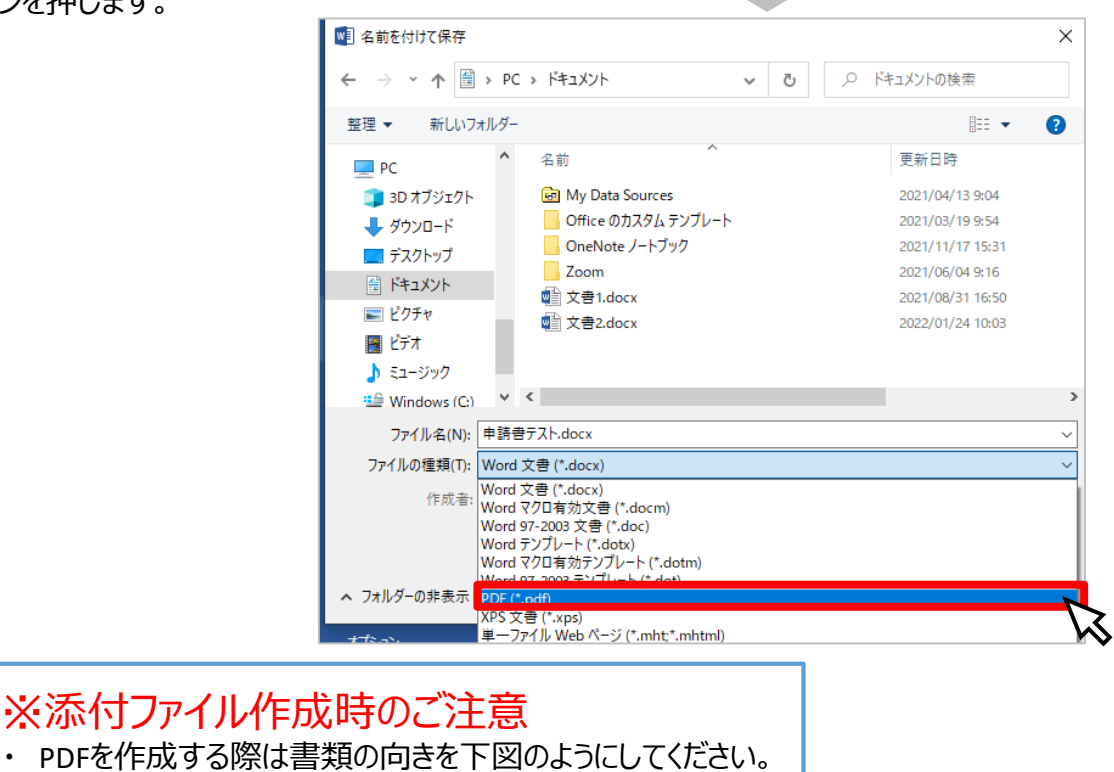

(様式1

・上下が逆さまに作成 されたPDFファイル ・縦に横、もしくは横に 縦で作成されたPDF

ファイル

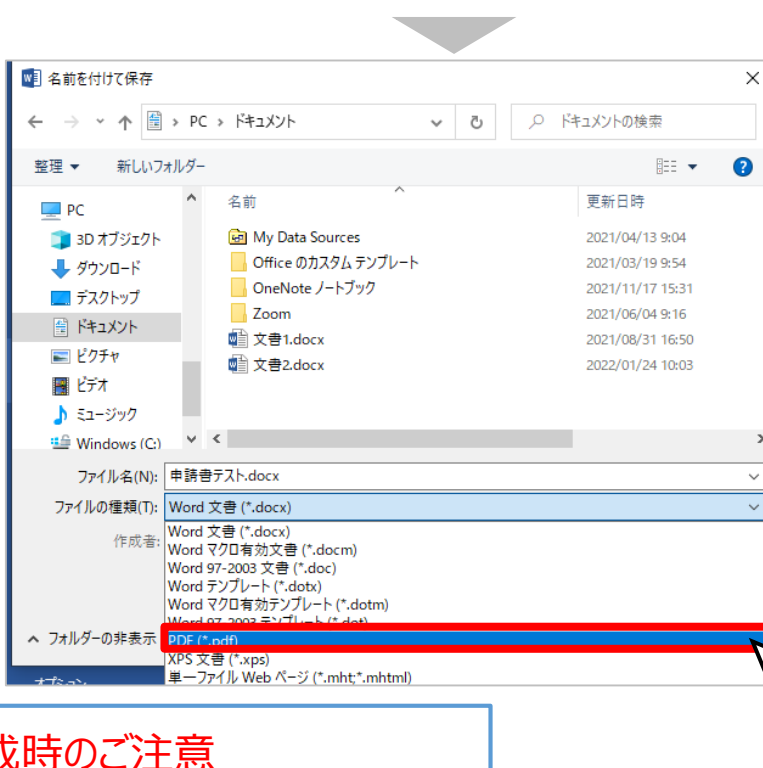

### **【参考】電子申請システムにて提出(添付)するファイルについて②**

●確定申告書については、PDFファイルが複数となる場合、1事業年度分のファイル一式を ZIP形式に圧縮して、提出してください。

- **●** 下記の手順に従い**ZIPファイルへの変換を行い、ファイルを提出してください。**
- <ZIPファイルの作成手順>
- 1. 各事業年度のPDFファイルを1つのフォルダに格納します(①)。
- 2. 格納したフォルダを右クリックします(②)。
- 3. 「圧縮」を選択します(③)。
- 4. 「.zip」を選択します(④)。
- 5.デスクトップもしくは元のフォルダと同じ場所にZIPファイルが作成されます(⑤)。
- (下例はWindowsの場合)

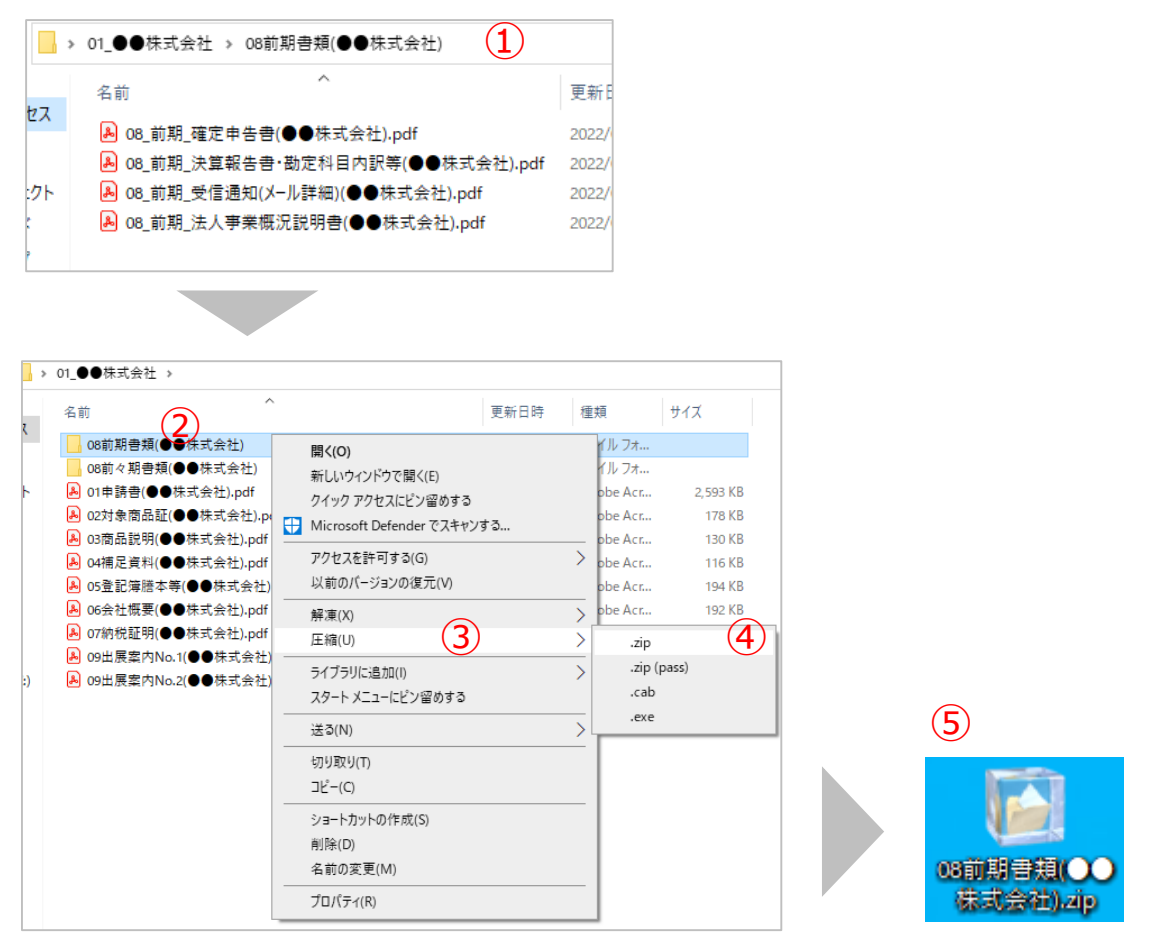

### **◆ 「製品開発着手支援助成事業」に関する問い合わせ先**

(公財)東京都中小企業振興公社 企画管理部助成課「製品開発着手」担当 〒101-0022 東京都千代田区神田練塀町3-3 大東ビル4階 TEL:03-3251-7894・5(平日9時~17時) ※ GビズIDに関するご不明点等は、「GビズID ヘルプデスク」(0570‐023‐797)へ お問い合わせください。